# Podręcznik użytkownika

# **W2600H W2600HP**

 $\mathbf{P}_{\text{rzed}}$  użyciem tego urządzenia przeczytaj uważnie uwagi podane w

rozdziale Środki ostrożności.

Przechowuj Podręcznik użytkownika (CD) w dostępnym miejscu, aby korzystać z niego w przyszłości.

 $\boldsymbol{W}$  razie potrzeby skorzystania z serwisu należy podać informacje

znajdujące się na tabliczce umieszczonej na produkcie.

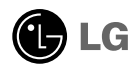

To urządzenie zostało zaprojektowane i wyprodukowane w sposób zapewniający Twoje bezpieczeństwo osobiste, jednak niepoprawne jego użycie może spowodować ryzyko porażenia pradem elektrycznym lub niebezpieczeństwo pożaru. Aby umożliwić poprawne działanie wszystkich środków bezpieczeństwa wbudowanych do tego monitora, należy przestrzegać nastepujących podstawowych zasad instalacji, u˝ytkowania i serwisu.

#### **Bezpieczeństwo**

Należy używać tylko przewodu zasilania dostarczonego wraz z urządzeniem. W razie<br>użycia innego przewodu zasilania należy sprawdzić, czy jest on zgodny ze stosownymi<br>normami krajowymi, jeśli nie był dostarczony przez sprzed

Przewód zasilania jest używany jako główne urządzenie odłączające. Sprawdź, czy po instalacji urządzenia sieciowe gniazdko ścienne jest tatwo dostępne.

Zasilaj monitor tylko ze źródła energii wskazanego w danych technicznych w niniejszym podreczniku lub podanego na monitorze. W razie braku pewności co do rodzaju zasilania w domu należy porozumieć się ze sprzedawcą.

Przeciążone gniazda sieci prądu zmiennego i przedłużacze są niebezpieczne. Równie niebezpieczne są wystrzępione przewody zasilania i uszkodzone wtyczki. Mogą one spowodować niebezpieczeństwo porażenia pradem elektrycznym lub niebezpieczeństwo pożaru. Skontaktuj się z technikiem serwisu w celu wymiany. Nie otwieraj monitora.

Wewnatrz nie ma elementów przeznaczonych do obsługi przez użytkownika.

- Wewnatrz nie ma elementów przeznaczonych do obsługi przez użytkownika.
- Nawet kiedy wyłącznik jest w stanie OFF (Wyłączony), wewnątrz występują niebezpieczne wysokie napiecia.
- Jeśli monitor nie działa prawidłowo, skontaktuj się ze sprzedawca.

Aby uniknać obrażeń ciała:

- Nie ustawiaj monitora na pochylonej półce, jeśli nie będzie prawidłowo umocowany.
- **Używaj tylko podstawy zalecanej przez producenta.**
- Nie wolno uderzaç w ekran ani rzucaç w jego kierunku ˝adnych przedmiotów. Mo˝e to spowodować uszkodzenie ciała lub produktu.

Aby zapobiec po˝arowi lub innemu zagro˝eniu:

- Zawsze wyłączaj monitor, jeśli opuszczasz pokój na dłużej niż na chwilę. Nigdy nie pozostawiaj monitora w∏àczonego wychodzàc z domu.
- Zadbaj, aby dzieci nie wrzucały ani nie wkładały żadnych przedmiotów do otworów obudowy monitora. Na niektórych częściach wewnętrznych występują wysokie napięcia.
- Nie dodawaj akcesoriów, które nie zostały przeznaczone do tego monitora.
- Gdy monitor jest pozostawiony bez nadzoru przez dłuższy czas, wyjmij wtyczkę z gniazdka ściennego.
- W czasie burzy z wyładowaniami atmosferycznymi nigdy nie dotykaj przewodu zasilającego ani sygnałowego, gdyż jest to bardzo niebezpieczne i może spowodować porażenie prądem elektrycznym.

### Instalacja

Zadbaj, aby nic nie leżało na przewodzie zasilania ani nic po nim nie przejeżdżało oraz nie ustawiaj monitora w miejscu, w którym przewód zasilania jest nara˝ony na uszkodzenie.

Nie korzystaj z monitora w pobliżu wody, czyli np. blisko wanny, umywalki, zlewu kuchennego, pralki, w wilgotnej piwnicy lub w pobliżu basenu pływackiego. Monitory mają w obudowie otwory wentylacyjne, aby umożliwić odprowadzanie ciepła wytwarzanego w czasie pracy. Jeśli te otwory zostaną zasłonięte, gromadzące się ciepło może spowodować uszkodzenie i w jego następstwie niebezpieczeństwo pożaru. Dlatego NIE WOLNO:

- Zasłaniać dolnych otworów wentylacyjnych, ustawiając monitor na łóżku, sofie, kocu itp.
- $\blacksquare$  Ustawiać monitora w obudowie, jeśli nie będzie zapewniona należyta wentylacja.
- Zasłaniać otworów wentylacyjnych tkanina lub innym materiałem.
- Ustawiać monitora w pobliżu grzejnika, nad grzejnikiem lub innym źródłem ciepła.

Nie wolno przecierać ani uderzać aktywnej matrycy LCD żadnym twardym przedmiotem, gdyż może to doprowadzić do jej trwałego porysowania, zmatowienia lub zniszczenia

Nie wolno przez dłuższy czas naciskać palcem ekranu LCD, ponieważ może to spowodowaç powstawanie obrazów wtórnych.

Na ekranie mogą pojawiać się uszkodzone punkty, na przykład czerwone, zielone lub niebieskie plamki. Nie ma to jednak wpływu na sprawność monitora

Aby na monitorze LCD uzyskać jak najlepszą jakość obrazu, należy stosować zalecaną rozdzielczość. Ustawienie innej rozdzielczości może spowodować przeskalowanie lub inne przetworzenie obrazu wyświetlanego na ekranie. Jest to jednak naturalna cecha panelu LCD o ustalonej rozdzielczości.

Jeśli nieruchomy obraz jest wyświetlany na ekranie przez dłuższy czas, może on spowodowaç uszkodzenie ekranu i mo˝e zostaç na nim utrwalony. Nale˝y upewnić się, że jest włączona opcja wygaszacza ekranu. Efekt ten występuje również w produktach innych firm i nie jest objęty gwarancją.

#### **Czyszczenie**

- Przed czyszczeniem ekranu LCD należy odłączyć zasilanie
- Stosować lekko wilgotną (nie mokrą) ściereczkę. Nie wolno używać aerozoli bezpośrednio na ekran monitora, ponieważ nadmiar rozpylanej cieczy może spowodować porażenie prądem elektrycznym.

#### Pakowanie

■ Nie należy wyrzucać oryginalnego opakowania i pudełka. Stanowią one idealny pojemnik do transportowania urzàdzenia. Kiedy urzàdzenie jest przewo˝one w inne miejsce, nale˝y je zapakowaç w oryginalne opakowanie.

#### Złomowanie

- Lampa fluoroscencyjna użyta w tym produkcie zawiera niewielką ilość rtęci.
- Urządzenia tego nie należy wyrzucać wraz ze zwykłymi odpadami domowymi.
- Złomowanie tego produktu musi odbywać się zgodnie z lokalnymi przepisami.

Przed rozpoczęciem konfigurowania monitora należy się upewnić, że monitor, system komputerowy i inne dołączone urządzenia są wyłączone.

# **Mocowanie i zdejmowanie podstawki**

1. Postaw monitor skierowany ekranem w dół na poduszce lub miękkiej tkaninie.

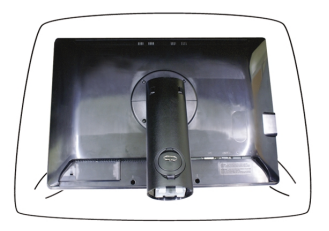

- 2. Utóż podstawkę w taki sposób, aby znajdujące się na niej zaczepy przylegały do otworów w podstawie monitora.
- 3. Włóż zaczepy do otworów.

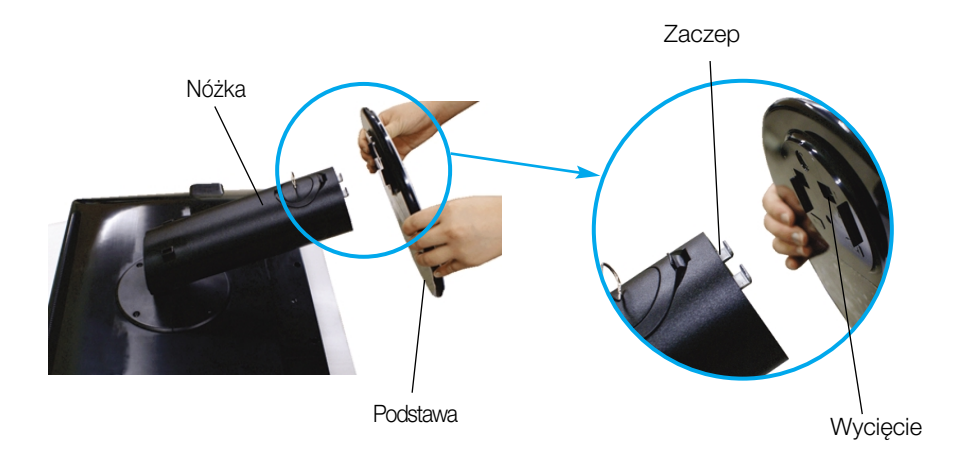

Ostrzeżenie

■ Taśmę i zawleczkę blokującą można zdjąć tylko wtedy, gdy podstawka jest podciagnieta do góry. W przeciwnym razie wystające części podstawki mogą zranić użytkownika.

4. Przymocuj monitor do podstawki, przekręcając śrubę w prawo.

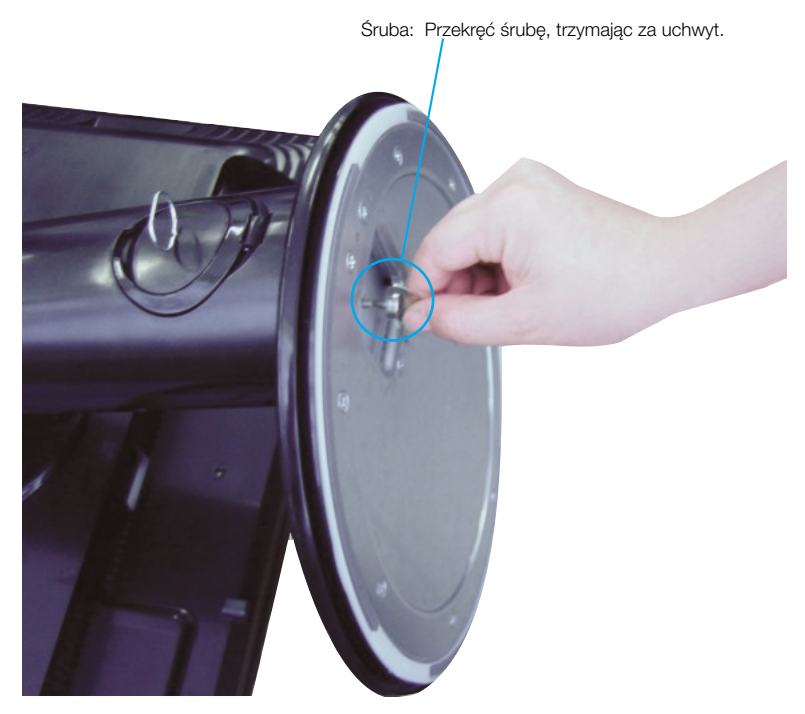

- **5.** Po podłaczeniu żeńskiej cześci kabla podnieś i przekreć monitor tak, aby był skierowany do przodu.
- **6.** Wykręć śrubę, przekręcając ją w lewą stronę, aby oddzielić monitor od podstawki.

Ważne

- Na tej ilustracji przedstawiono ogólny model połaczenia. Twój monitor może się różnić od elementów pokazanych na rysunku.
- Nie przenoś monitora w pozycji do góry nogami, trzymając go tylko za podstawę. Monitor może upaść i ulec uszkodzeniu lub zranić Cie w stope.

Przed rozpoczęciem konfigurowania monitora należy się upewnić, że monitor, system komputerowy i inne dołaczone urządzenia są wyłączone.

# **Ustawianie pozycji wyświetlacza**

- 1. Wypróbuj różne sposoby wyregulowania pozycji panelu w celu zapewnienia sobie maksymalnego komfortu.
	- Zakres przechylenia: -5°~20° <br>■ Zakres obrotu : 350°

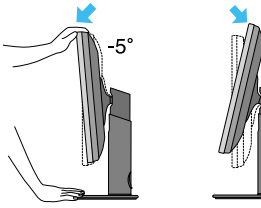

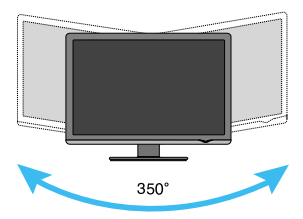

Zakres wysokości: maksymalnie 100 mm (3,94 cala)

 $20^{\circ}$ 

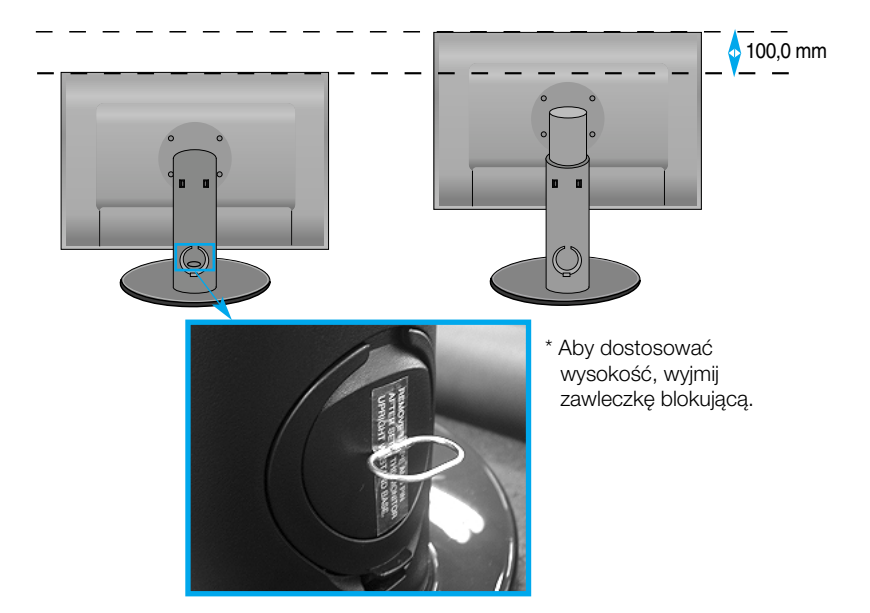

#### Ergonomia

- Po wyjęciu wtyczki blokującej nie trzeba wkładać jej ponownie, aby dostosować jej wysokość.
- W celu zachowania wygodnej i ergonomicznej pozycji widzenia zaleca się, aby kąt odchylenia monitora od pionu nie przekraczał pieciu stopni.

# **Korzystanie z komputera**

- 1. Upewnij się, że komputer i produkt są wyłączone. Podłącz przewód sygnału wejściowego  $\textcircled{1}$  i przewód zasilania  $\textcircled{2}$  w odpowiedniej kolejności, a następnie dokręć śrubę zabezpieczającą przewód sygnału wejściowego.
	- **A** Pod∏àcz kabel Dsub (PC)
	- **B** Podłącz kabel Dsub (MAC)
	- **C** Pod∏àcz kabel DVI-D

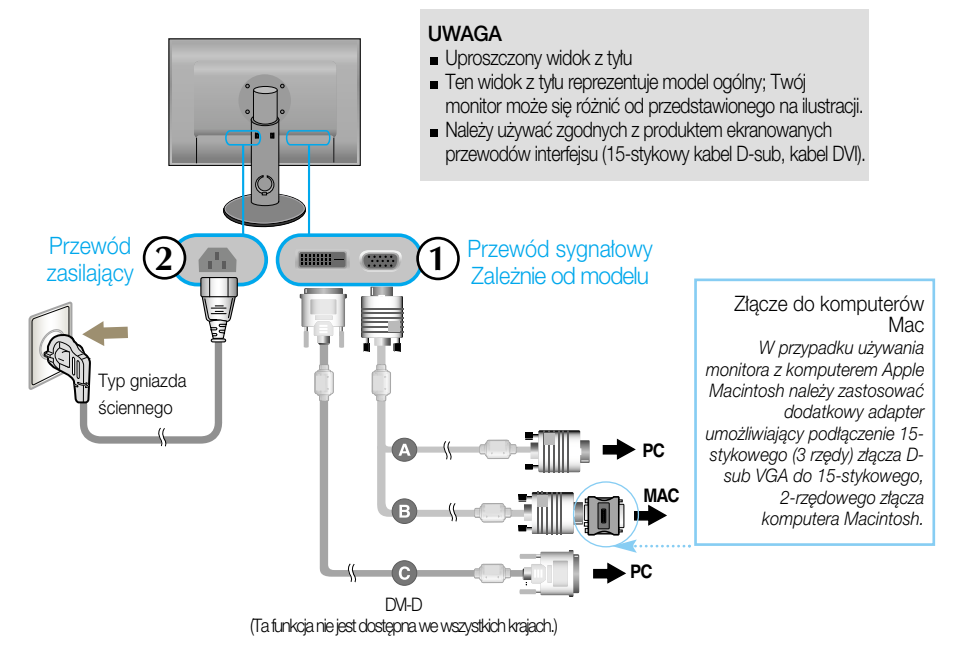

2. Naciśnij przycisk na bocznym panelu prze∏àczania, aby w∏àczyç zasilanie. Po właczeniu monitora funkcja automatycznego ustawiania obrazu (Self Image Setting Function) jest włączana automatycznie. (tylko tryb analogowy)

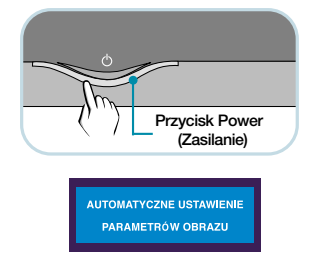

#### UWAGA

"Funkcja automatycznego ustawiania obrazu"? Ta funkcja zapewnia optymalne ustawienia monitora. Gdy u˝ytkownik po raz pierwszy podłączy monitor do komputera, funkcja ta automatycznie dostosuje ustawienia wyświetlacza optymalnie do sygnałów wejściowych.

Funkcja AUTO/SET (Auto/Ustaw) Gdy podczas korzystania z urządzenia lub po zmianie rozdzielczości wystàpià takie problemy jak rozmazany obraz, rozmazane litery, migotanie lub przekrzywienie obrazu, dotknij przycisku funkcji AUTO/SET (Auto/Ustaw), aby poprawić rozdzielczość.

# **Pod∏àczanie za pomocà kabla USB (Universal Serial Bus)**

"USB (Universal Serial Bus)" to innowacyjny sposób umożliwiający wygodne podłaczanie urządzeń peryferyjnych do komputera. Dzieki użyciu portów USB można podłączyć mysz, klawiature i inne urzą dzenia do monitora zamiast do komputera. Zapewnia to wiekszą elastyczność podczas konfigurowania systemu. Technologia USB umożliwia podłączenie łańcucha maksymalnie 120 urządzeń do pojedynczego portu. Możliwe jest także podłączanie i odłączanie urządzeń w czasie pracy komputera, przy wykorzystaniu funkcji Plug and the Plug do automatycznego wykrywania i konfigurowania. Ten monitor posiada zintegrowany koncentrator USB z zasilaniem, do którego można podłaczyć dwa inne urządzenia USB.

- $1\raisebox{0.16ex}{\text{\circle*{1.5}}}}$  Za pomocą przewodu USB połącz port wejściowy monitora z portem wyjściowym komputera zgodnego ze standardem USB lub innego koncentratora. (Komputer musi być wyposażony w port USB).
- 2. Podłącz urządzenia peryferyjne obsługujące standard USB do portów wyjściowych monitora.

يصو

网

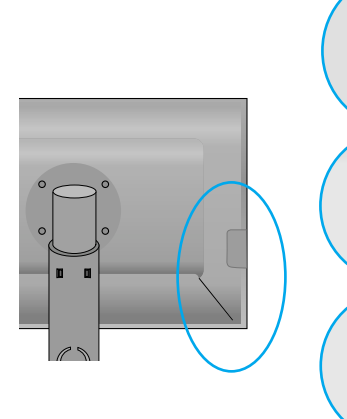

4 porty wyjściowe USB Podłacz za pomocą przewodów urządzenia peryferyjne zgodne ze standardem USB, takie jak mysz, karta pamięci, dysk twardy USB itd.

1 port weiściowy USB Podłącz się do złącz wyjściowych w komputerze stacjonarnym lub laptopie. (Komputer musi obsługiwać porty USB i być w nie wyposażony).

**3.** Złącze USB monitora obsługuje kable USB 2,0 i High Speed (duża szybkość).

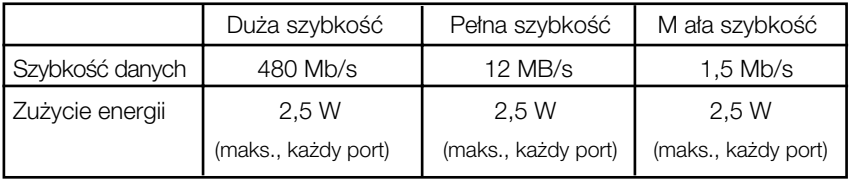

#### UWAGA

- Aby funkcja koncentratora USB była dostepna, monitor musi być podłaczony do komputera zgodnego ze standardem USB lub innego koncentratora za pomocà kabla USB (dostarczonego z monitorem).
- Podczas podłączania kabla USB sprawdź, czy kształt wtyczki kabla jest zgodny z gniazdkiem w podłączanym urządzeniu.
- Nawet jeśli monitor znajduje się w trybie oszczędzania energii, urządzenia zgodne ze standardem USB bedą działać, jeśli zostaną podłączone do portów USB (zarówno wejściowych, jak i wyjściowych) monitora.

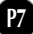

# **Uk∏adanie kabli**

Podłącz przewód zasilający i kabel sygnałowy tak jak pokazano na ilustracji, a następnie przymocuj je za pomocą uchwytu przewodów 1 i 2.

1. Umieść uchwyt przewodów 1 w otworze.

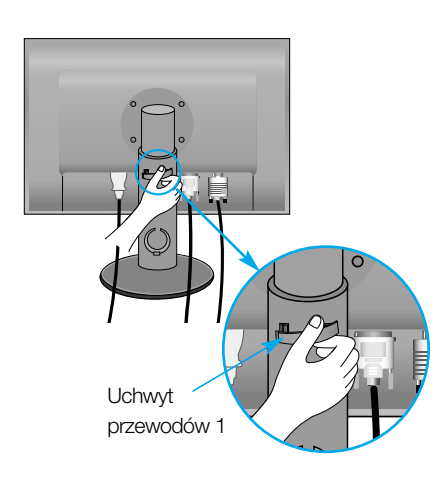

2. Przymocuj przewód zasilający i kabel sygnałowy za pomocą uchwytu przewodów 1.

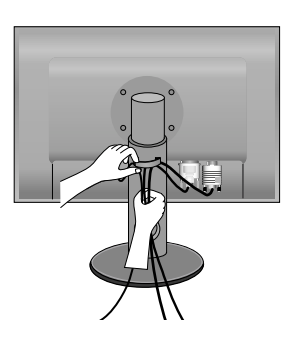

 ${\bf 3.}$  Przymocuj przewód zasilający i kabel sygnałowy za pomocą uchwytu przewodów 2. Dociskając dolną część uchwytu przewodów 2 jedną dłonią, odciągnij jego górną część drugą dłonią tak, jak pokazano na ilustracji.

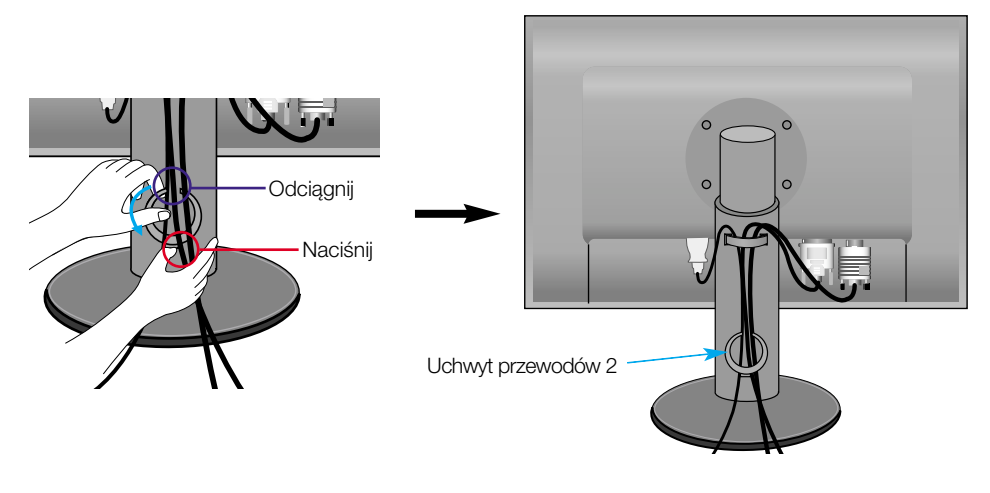

## **Przyciski na panelu przednim**

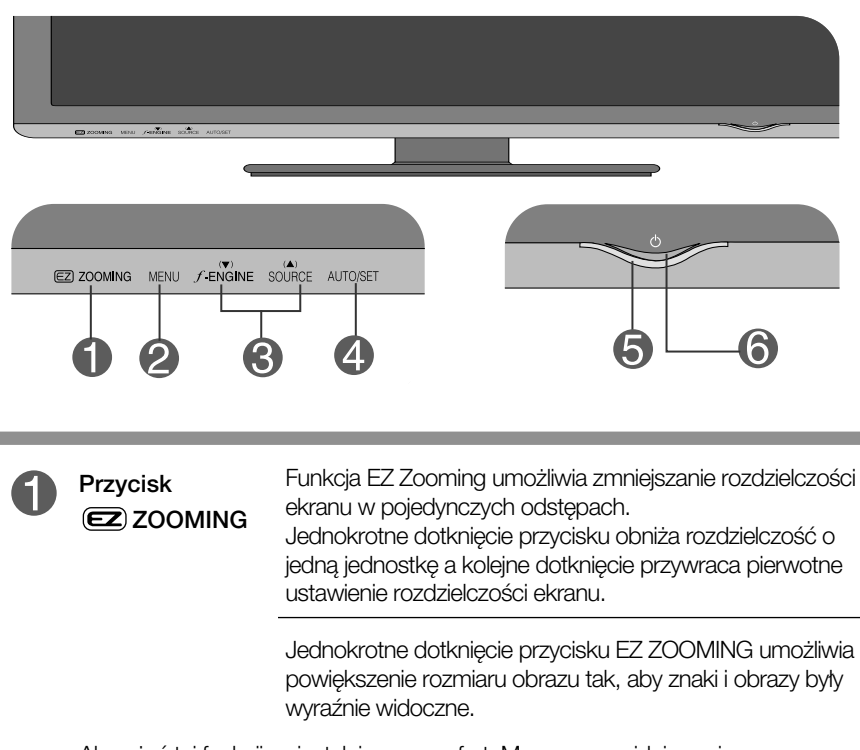

- Aby użyć tej funkcji, zainstaluj program forteManager, znajdujący się na do∏àczonym dysku CD-ROM.
- **Zalecane ustawienia rozdzielczości:** 1920 x 1200, 1680 x 1050, 1600 x 1200, 1280 x 1024, 1024 x 768, 800 x 600.
- Ustawienie zależy od systemu operacyjnego i karty wideo. Szczegółowe informacje zawiera instrukcja obsługi komputera.

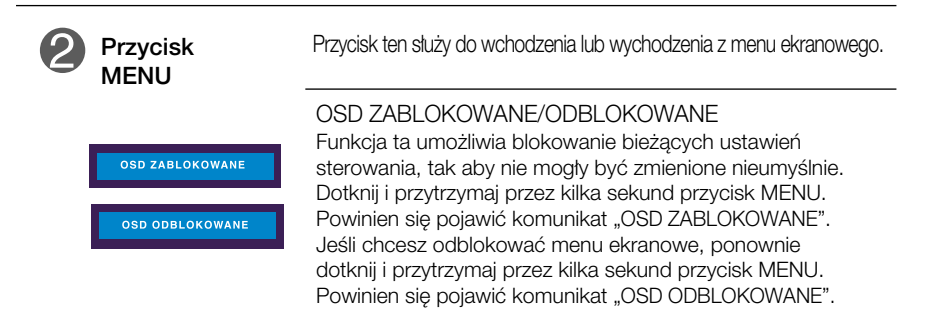

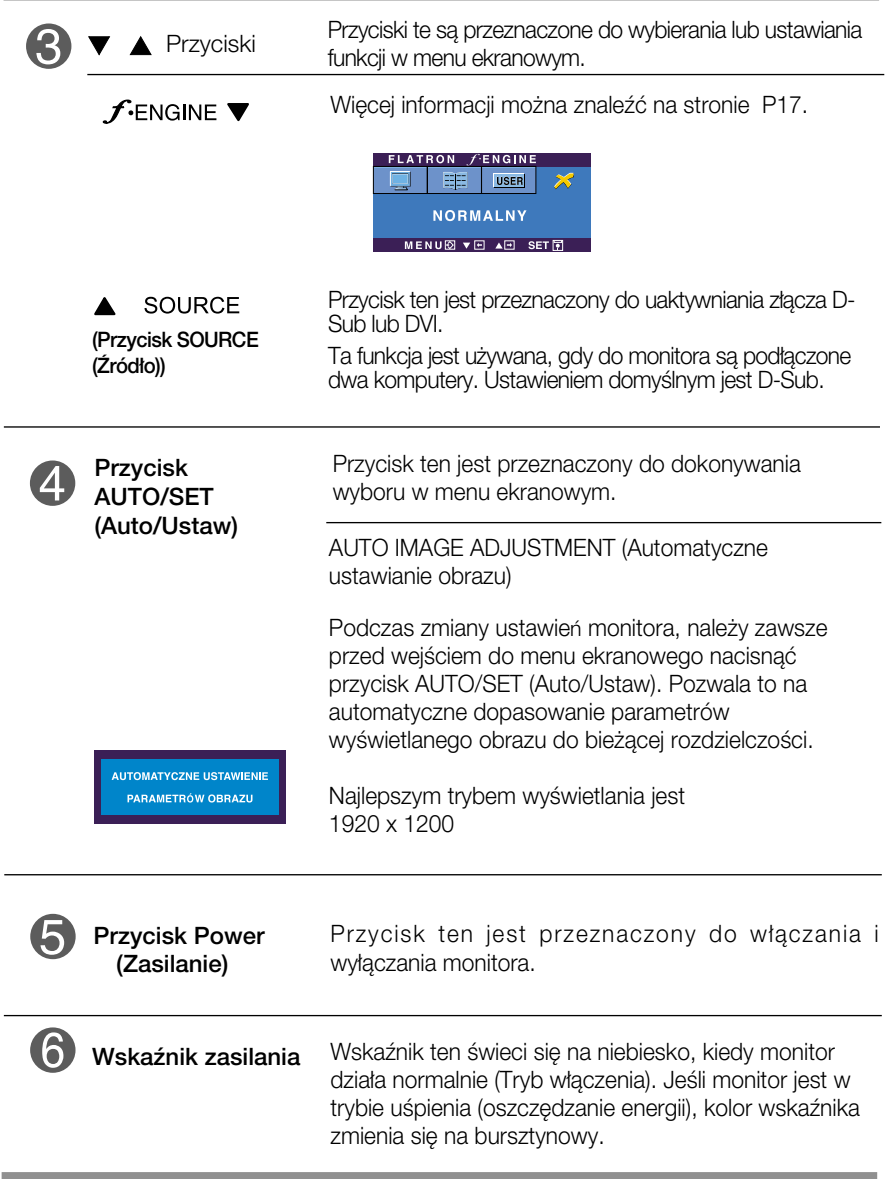

# Regulacja ekranu

Za pomocà systemu menu ekranowego ustawianie rozmiarów obrazu, jego pozycji i parametrów pracy monitora jest łatwe i szybkie. W celu zaznajomienia użytkownika z elementami sterującymi poniżej podano krótki przykład.

Niniejszy rozdział zwiera opis dostępnych elementów regulacyjnych i wybieranych parametrów, które są dostępne za pomocą menu ekranowego.

UWAGA

■ Przed dokonaniem zmian regulacji obrazu należy zaczekać co najmniej 30 minut, aż monitor osiàgnie stabilne warunki pracy.

Aby wykonać regulacje w menu ekranowym, należy postepować według poniższej procedury:

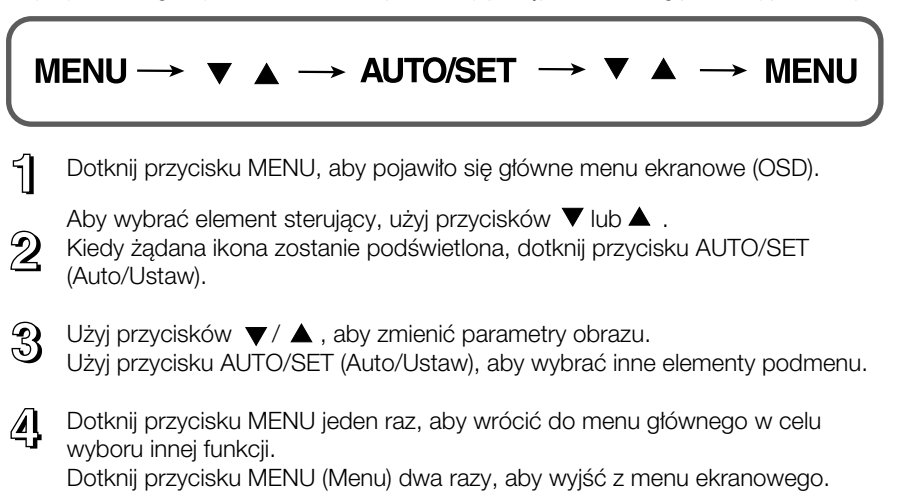

W poniższej tabeli przedstawiono menu sterowania, regulacji i ustawień menu ekranowego (OSD).

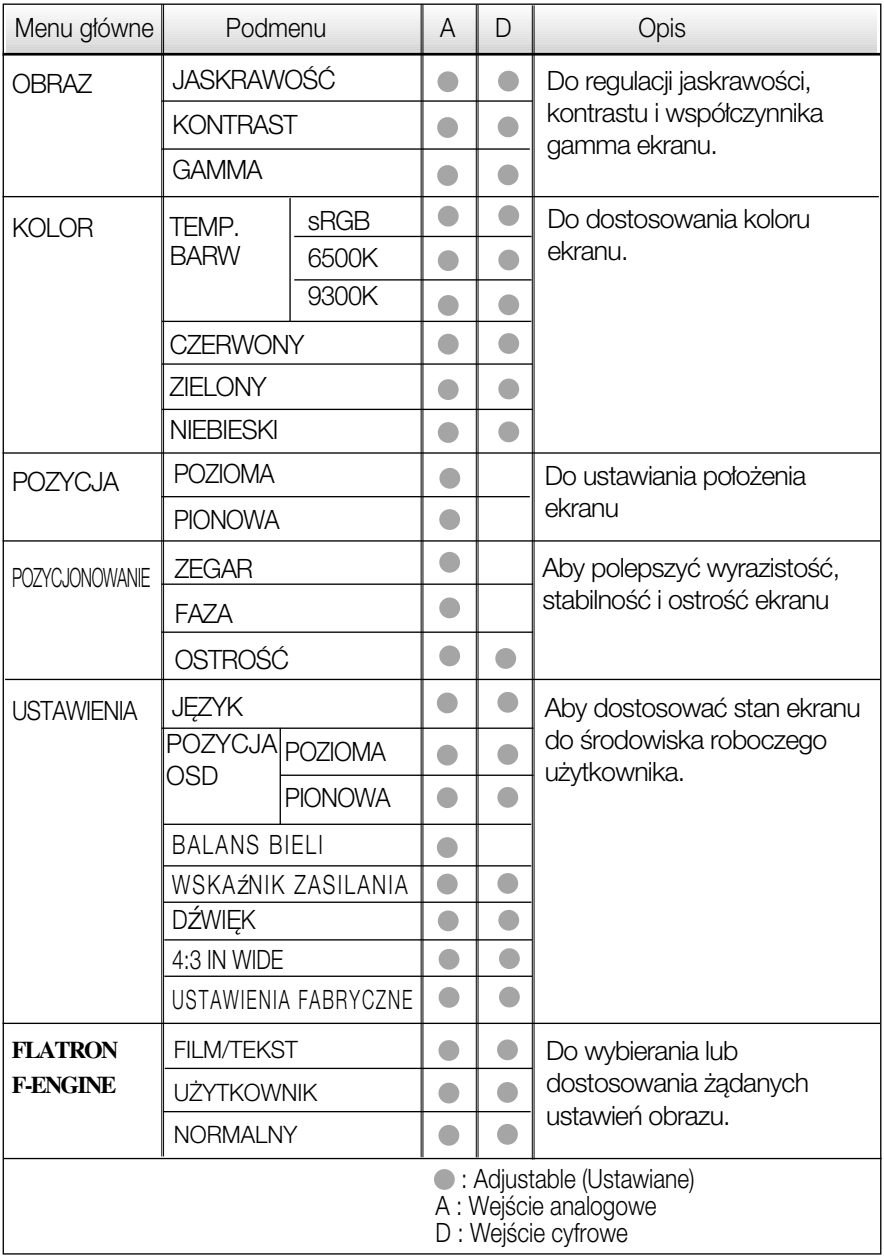

UWAGA

Kolejność ikon może się różnić zależnie od modelu (P12~P17).

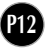

Przedstawiono procedure wybierania i regulacji parametrów w systemie menu ekranowego (OSD). Poniżej wymieniono ikony, ich nazwy oraz opisy wszystkich elementów pokazywanych w Menu.

Dotknij przycisku MENU, aby pojawiło się główne menu ekranowe (OSD).

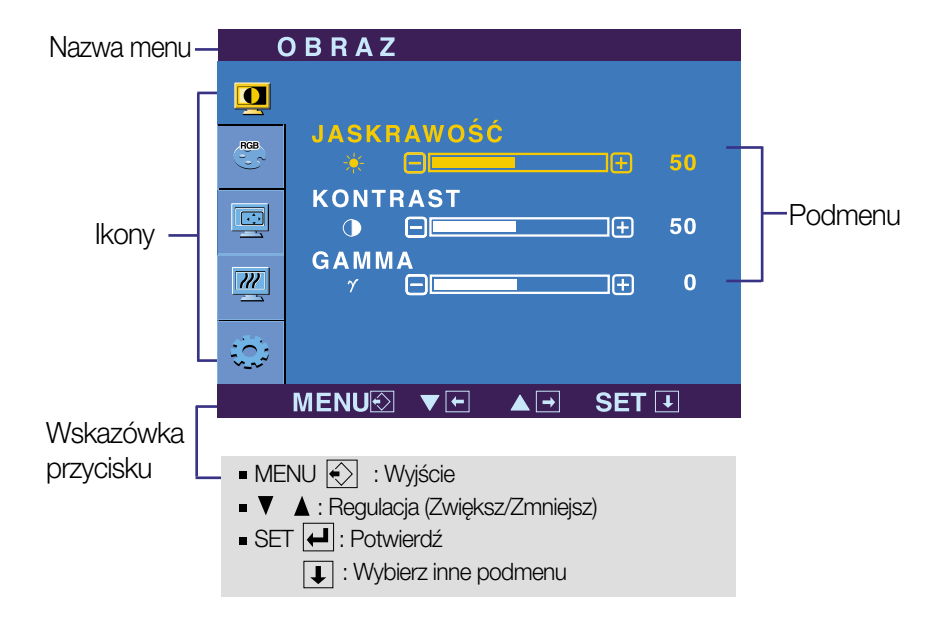

#### UWAGA

Jezyki OSD (menu ekranowego) na monitorze mogą się różnić od przedstawionych w podreczniku.

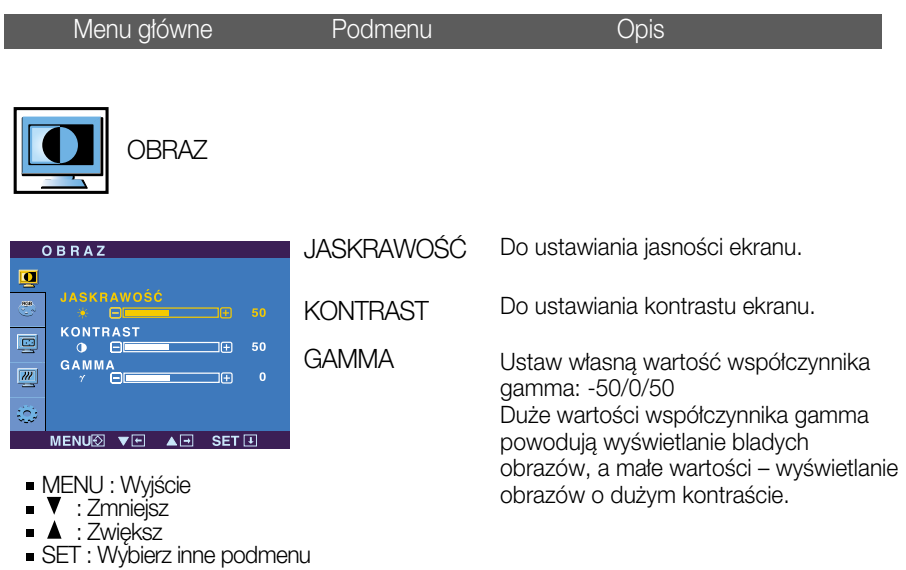

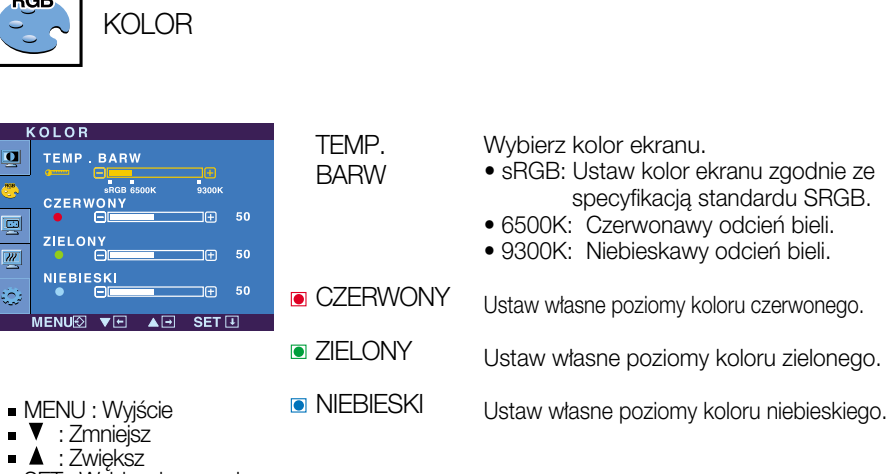

**P14**

SET : Wybierz inne podmenu

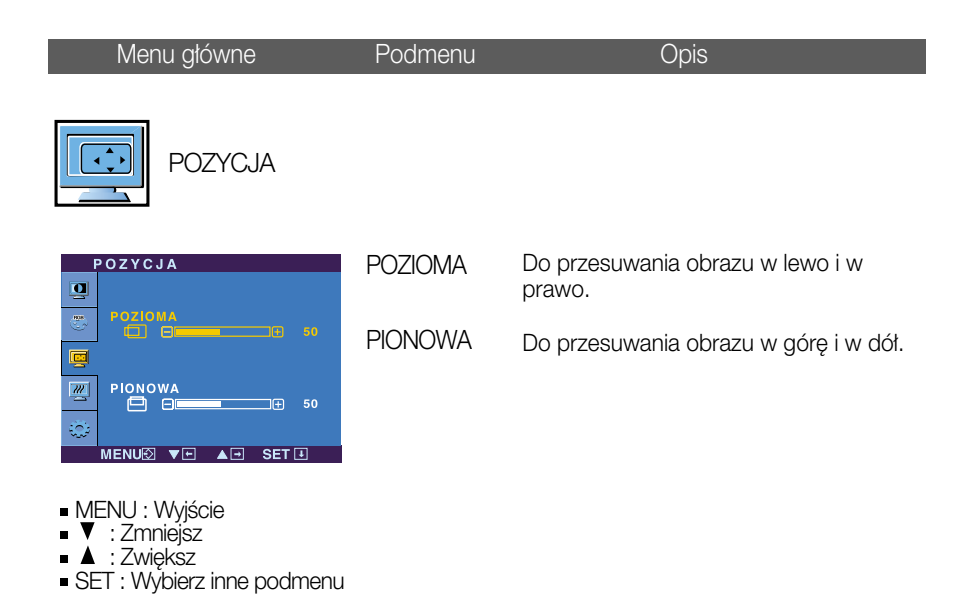

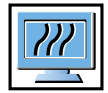

POZYCJONOWANIE

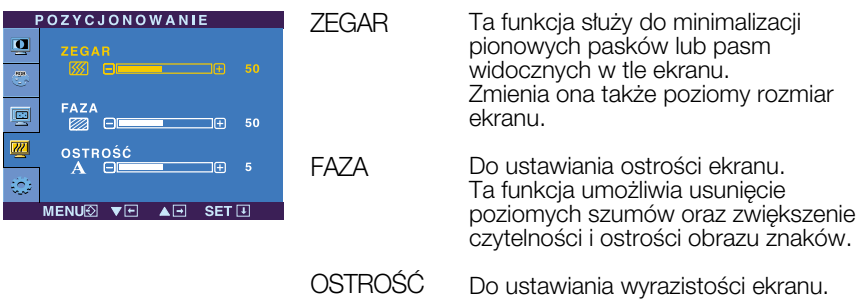

- **MENU** : Wyjście
- **V** : Zmniejsz
- $\bullet$   $\bullet$  : Zwiększ
- SET : Wybierz inne podmenu

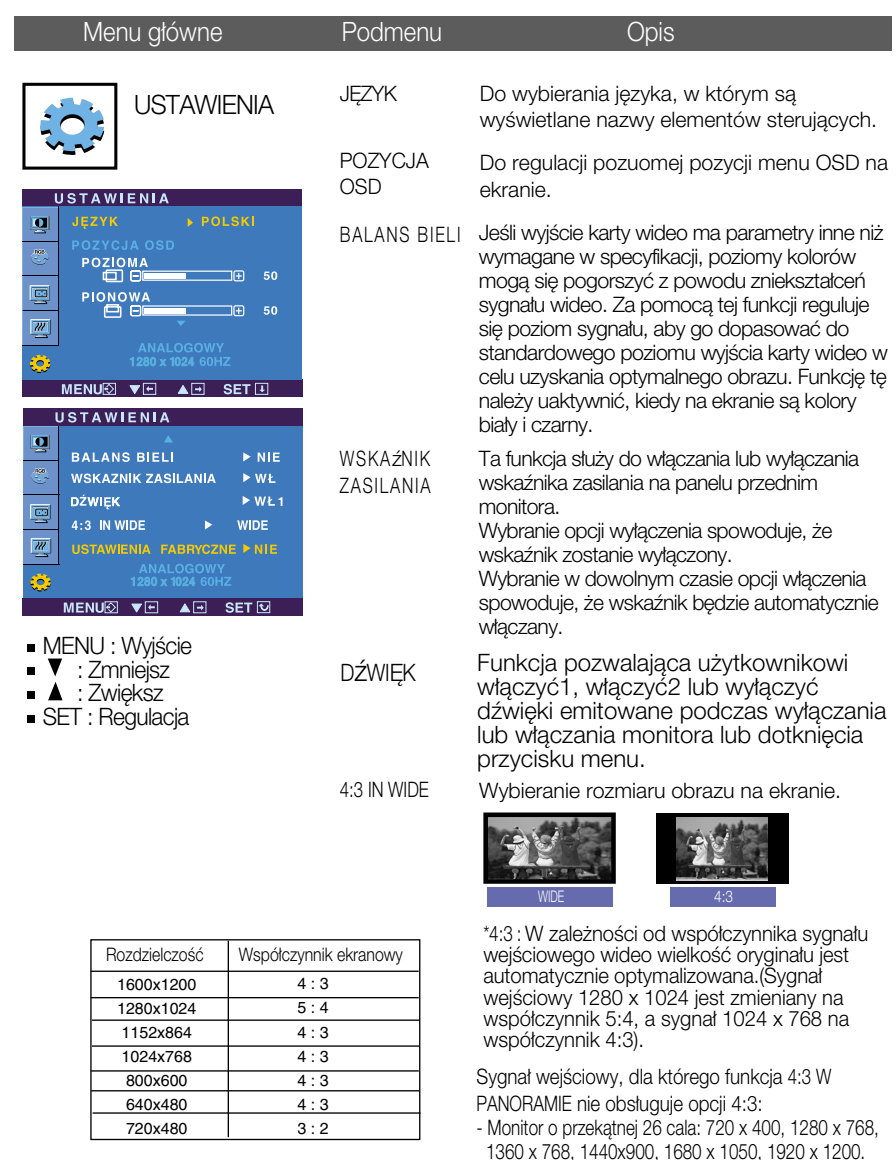

FABRYCZNE

USTAWIENIA Przywracanie wszystkich domyślnych ustawień fabrycznych z wyjątkiem ustawienia "Język". Naciśnij przycisk  $\blacktriangledown$  aby natychmiast przywróciç ustawienia fabryczne.

Jeśli to nie poprawi obrazu na ekranie, należy przywrócić domyślne ustawienia fabryczne. W razie potrzeby należy ponownie użyć funkcji równoważenia bieli. Funkcja ta może być włączona tylko wtedy, gdy sygnał wejściowy jest sygnałem analogowym.

**Menu ekranowe (OSD) pojawi się tylko po dotknieciu przycisku**  $\mathcal{F}_{\text{ENGINE}}$ po prawej stronie monitora.

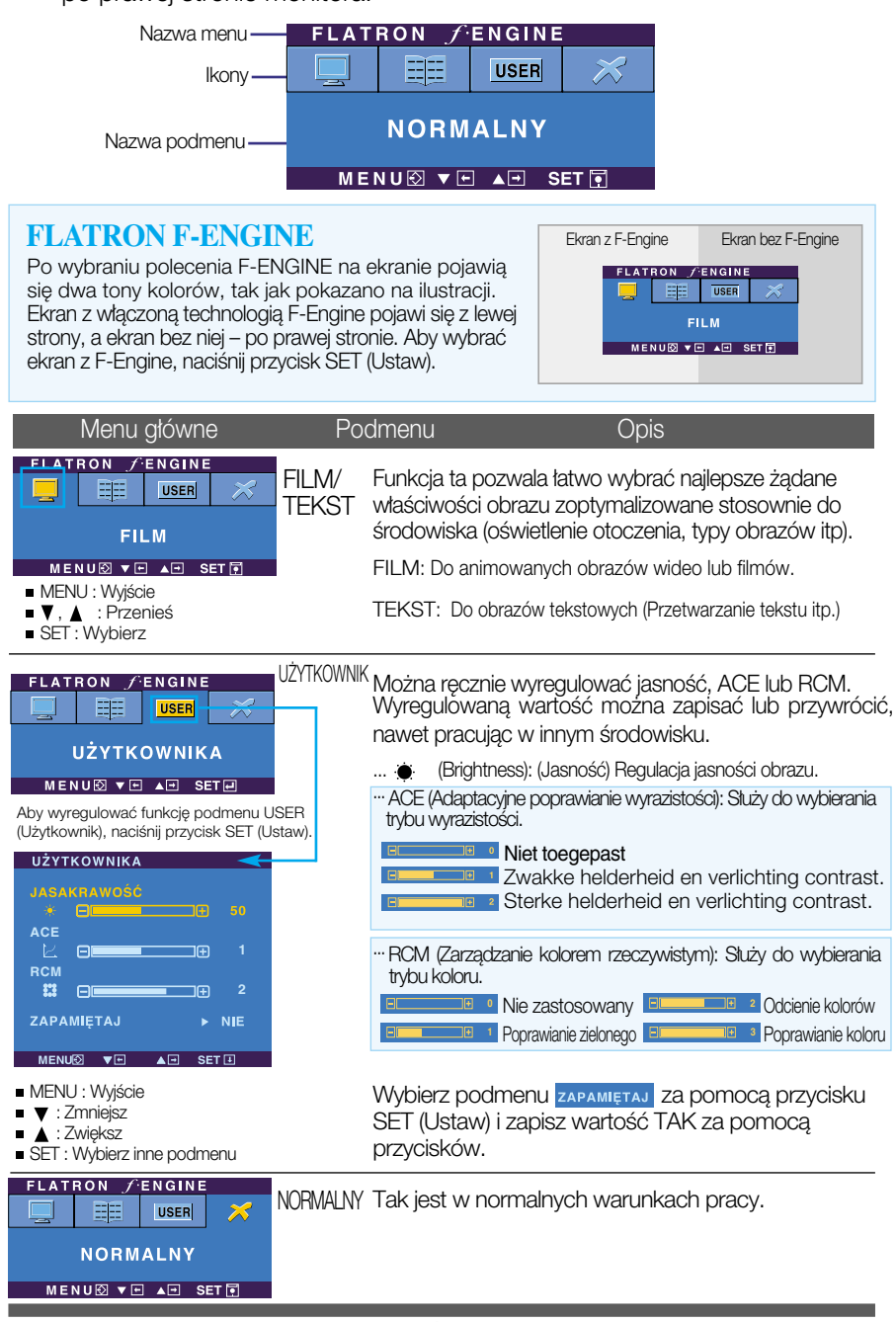

Przed wezwaniem serwisu sprawdź następujące symptomy.

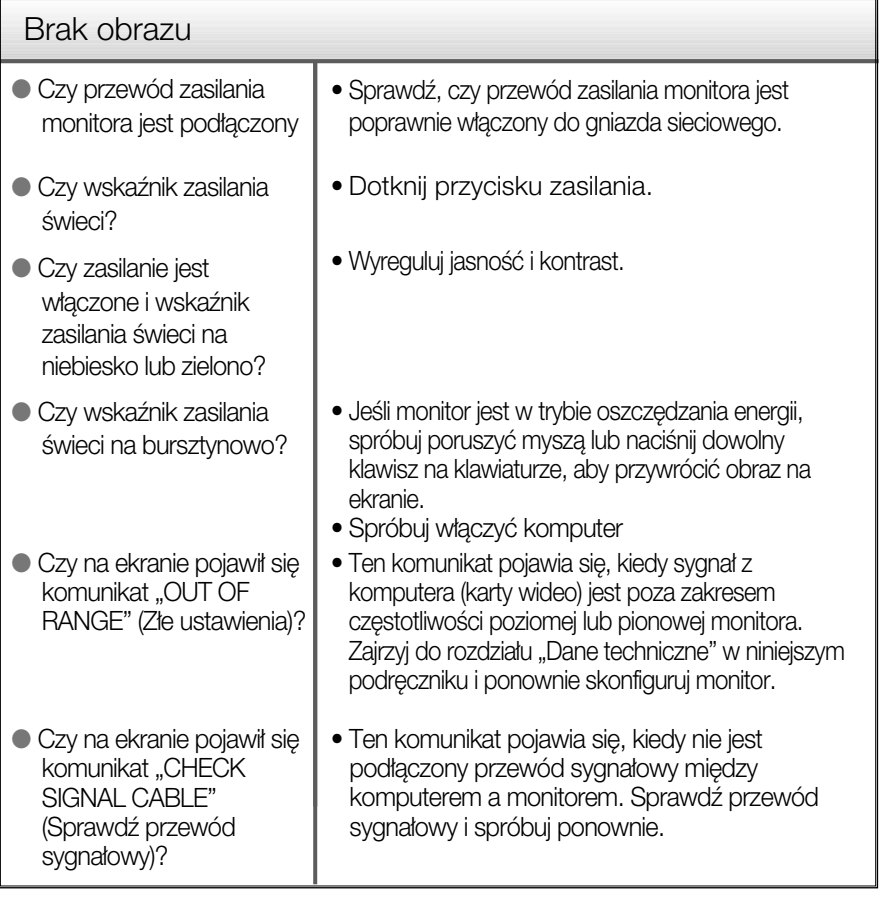

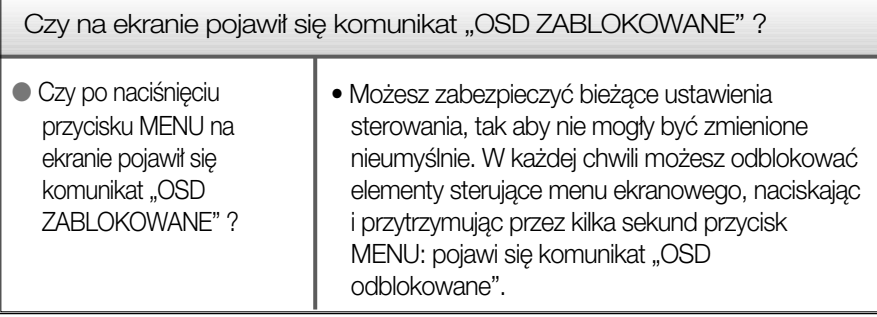

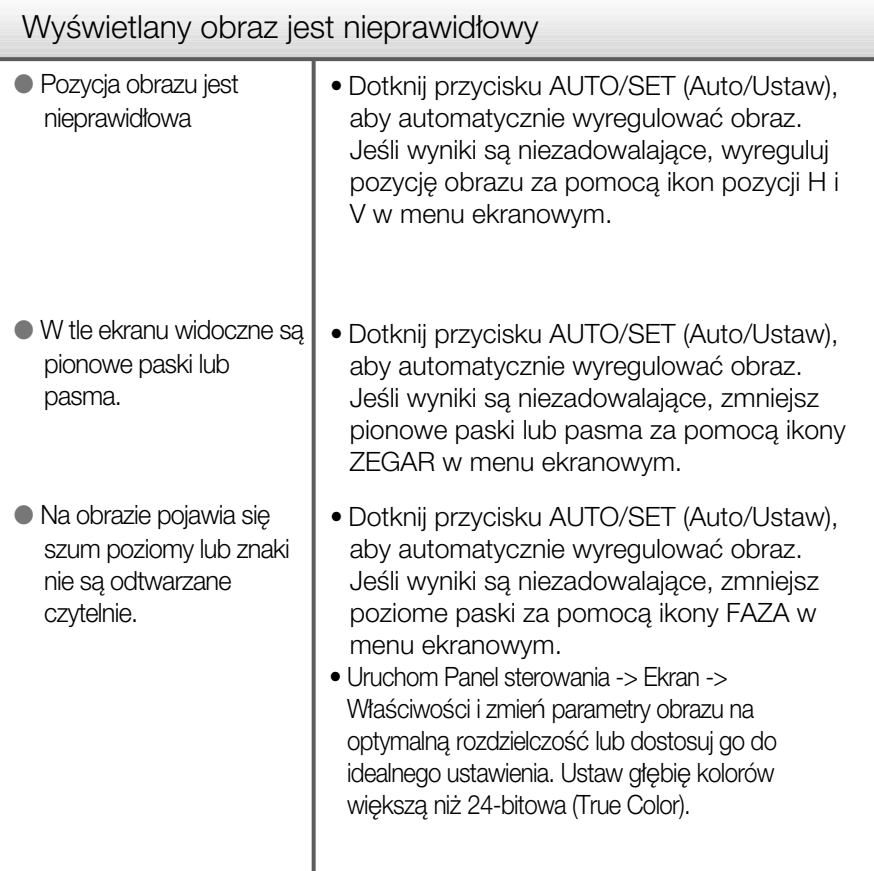

#### Ważne

- Sprawdê w komputerze Panel sterowania --> Monitor -->Ustawienia, aby zobaczyć, czy została zmieniona czestotliwość lub rozdzielczość. Jeśli tak, ponownie ustaw zalecaną rozdzielczość karty wideo
- Dlaczego warto ustawić optymalną rozdzielczość :Współczynnik proporcji wynosi 16:10. Jeśli rozdzielczość wejściowa jest inna niż 16:10 (na przykład 16:9, 5:4, 4:3), mogà wystàpiç takie problemy, jak rozmazane litery, rozmazany ekran, częściowo niewidoczny lub przekrzywiony ekran.
- Metody konfiguracji mogą być różne w przypadku różnych komputerów i systemów operacyjnych, a wspomniana wyżej rozdzielczość może nie być obsługiwana przez kartę wideo. W takim przypadku należy zapytać producenta komputera lub karty wideo.

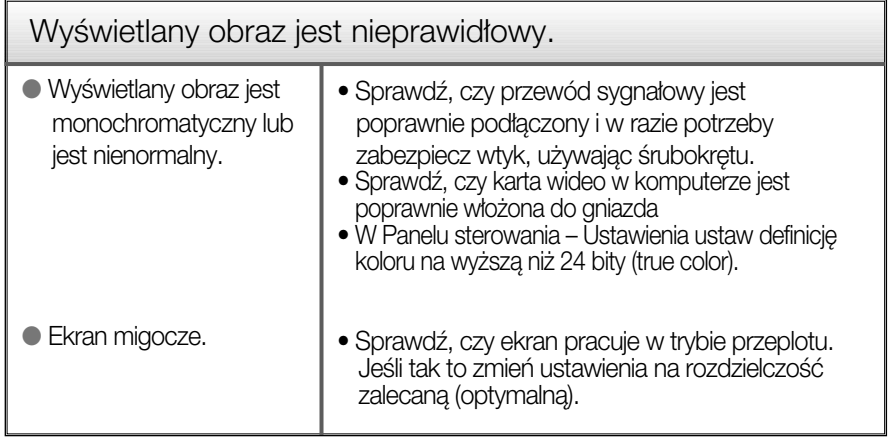

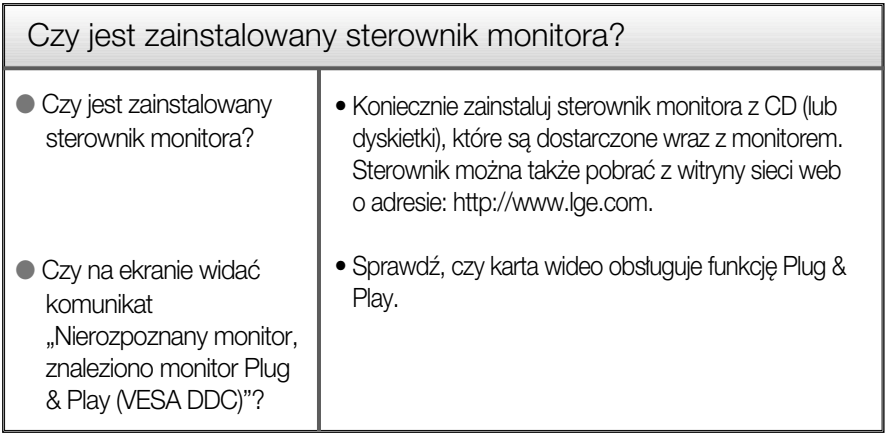

п

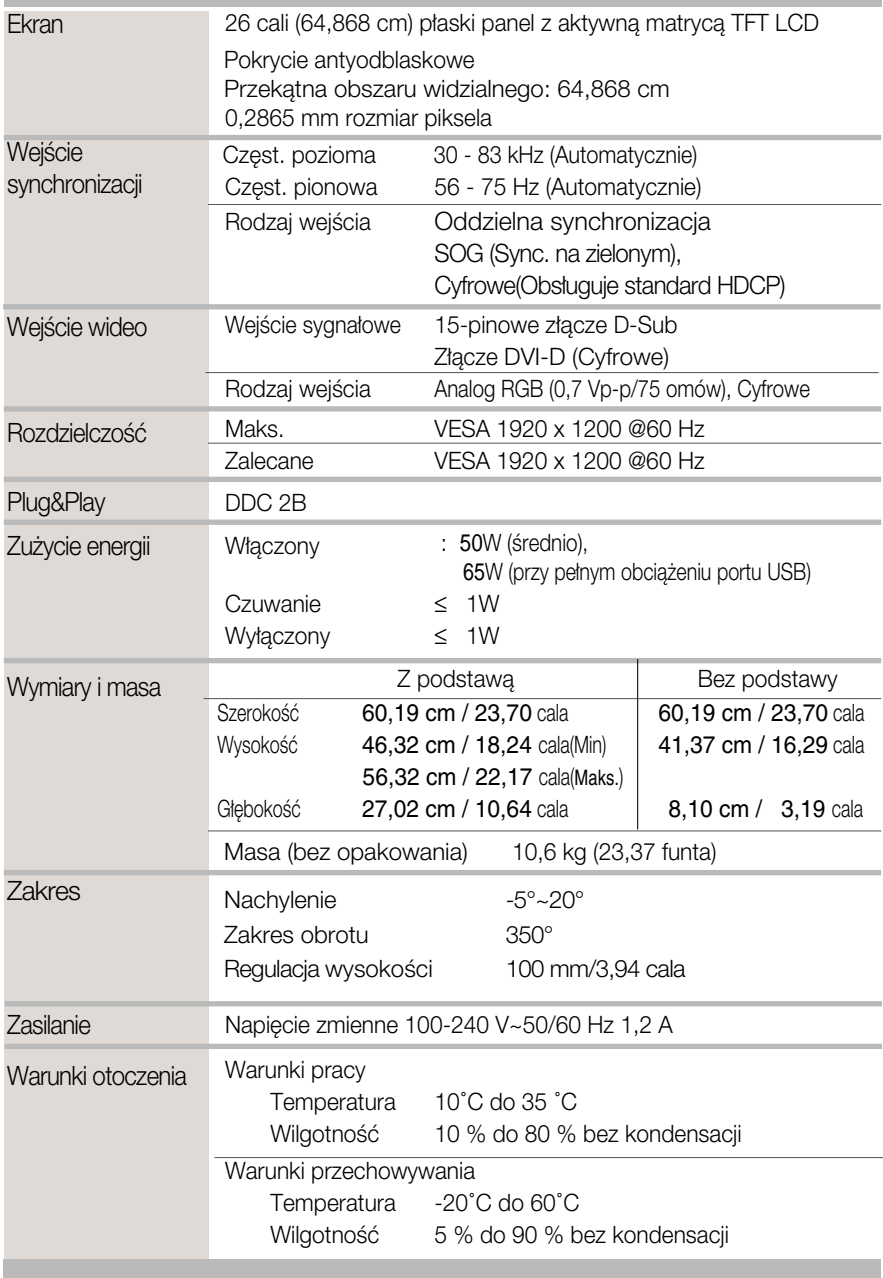

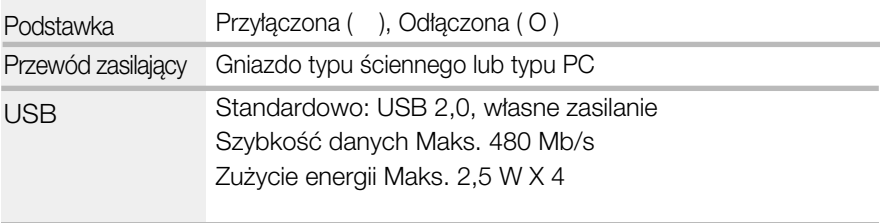

UWAGA

Informacje w tym dokumencie mogà ulec zmianie bez powiadomienia.

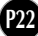

п

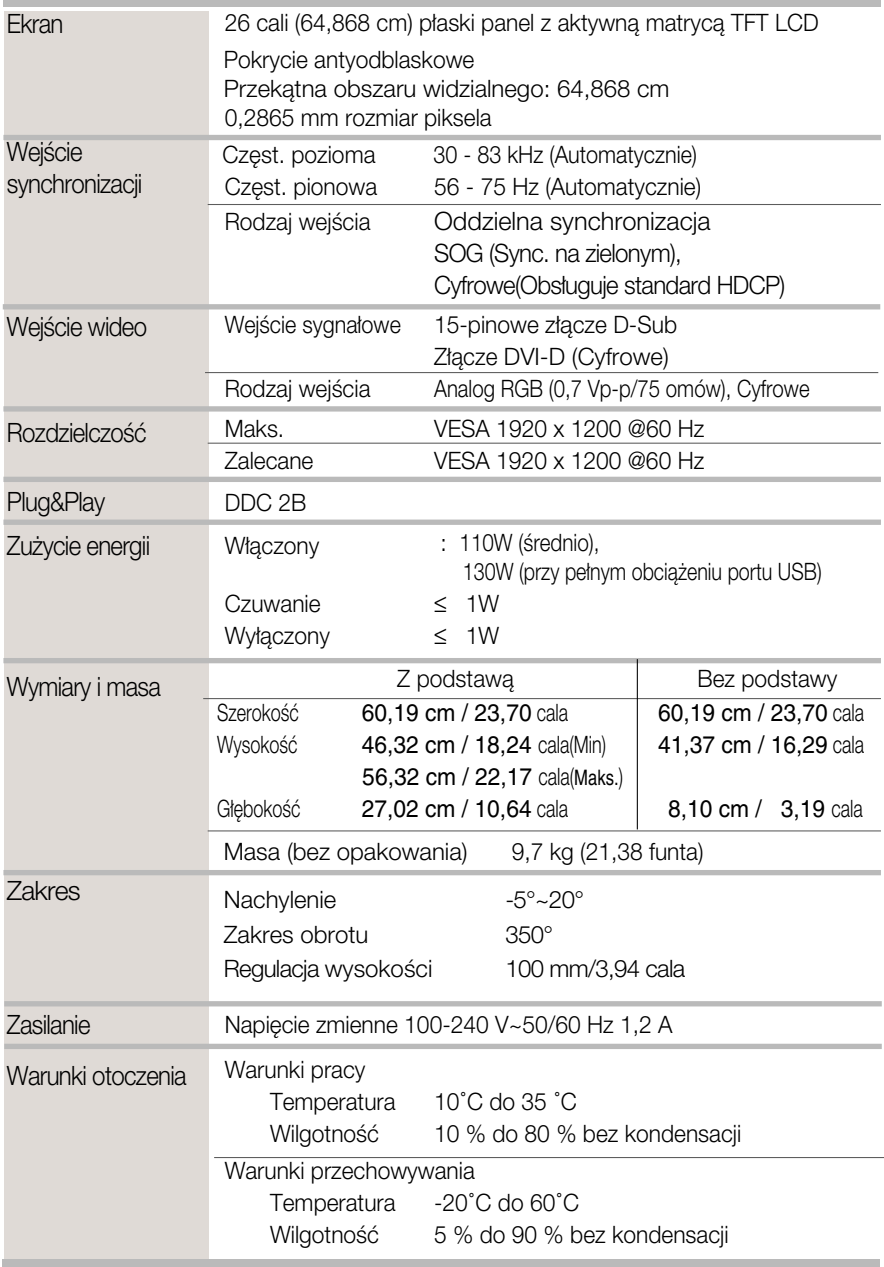

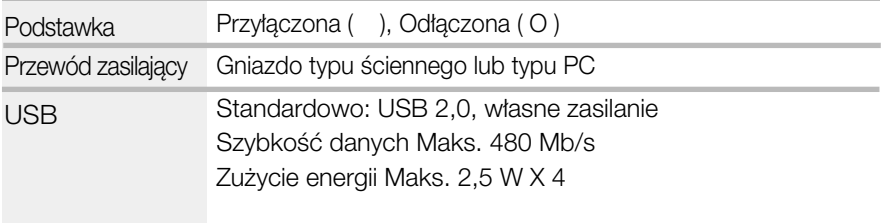

UWAGA

Informacje w tym dokumencie mogà ulec zmianie bez powiadomienia.

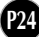

# Tryby wstępnie ustawione (Rozdzielczość)

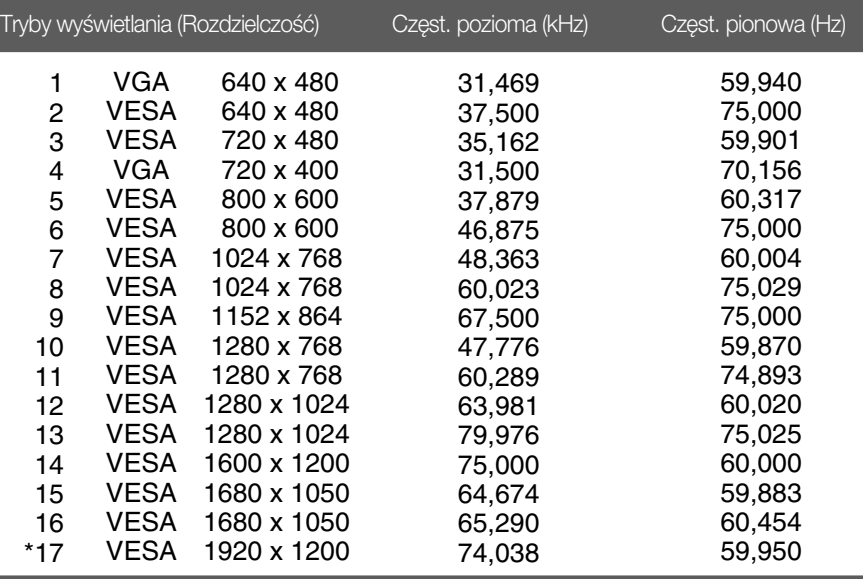

\*Tryb zalecany

### Wskaźnik

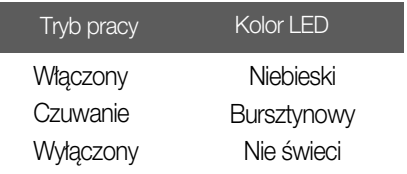

### Instalowanie zestawu do montażu ściennego

Niniejszy monitor jest przystosowany stosowania z zestawami do montażu ściennego lub urządzeniami transportowymi.

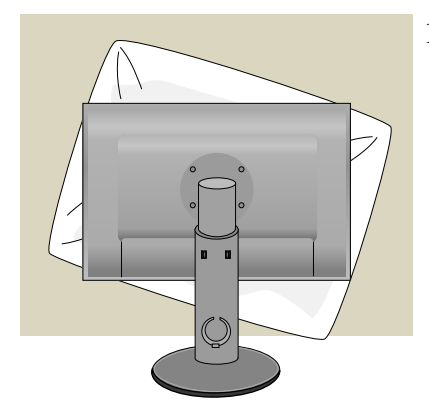

1. Po przeniesieniu urzadzenia w celu umieszczenia go ekranem do dołu należy ułożyć je na miekkiej szmatce lub poduszce, aby uniknąć uszkodzenia powierzchni.

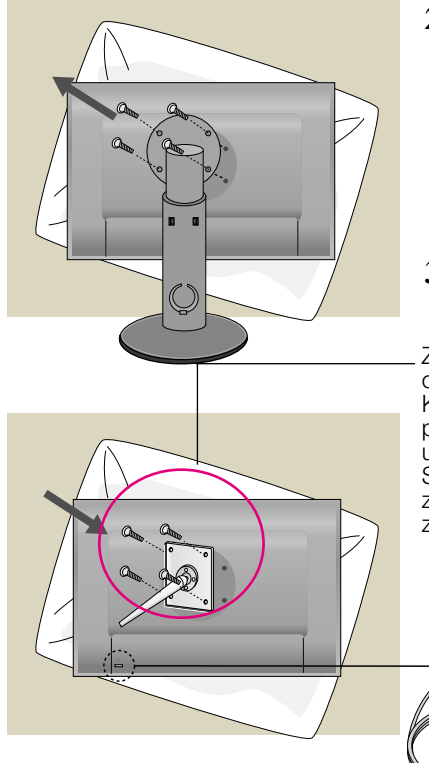

**2.** Oddziel główną część monitora od podstawy za pomoca śrubokretu.

**3.** Instalacja zestawu do montażu ściennego.

Zestaw do montaźu ściennego (sprzedawany osobno)

Konstrukcja monitora umożliwia korzystanie z podstawy lub zawieszenie na ścianie przy użyciu zestawu do montażu ściennego. Szczegółowe informacje na temat montażu znajdą Państwo w instrukcji będącej częścią zestawu do montażu ściennego.

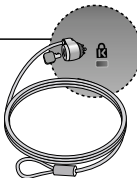

**P26**

Gniazdo bezpieczeństwa Kensington Połączone z linką bezpieczeństwa, którą można kupić oddzielnie w wiekszości sklepów komputerowych.

# **Digitally yours**

LG Electronics Polska Sp. z o.o. Al. Jerozolimskie 162a, 02-342 Warszawa Tel.: 0801-545454(LGLGLG) Faks: (022)48-17-888 www.lge.pl

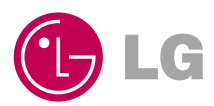